# LEARNING visual-studio-2010

Free unaffiliated eBook created from **Stack Overflow contributors.** 

#visual-

studio-2010

## **Table of Contents**

| About                                                                    | 1  |
|--------------------------------------------------------------------------|----|
| Chapter 1: Getting started with visual-studio-2010                       | .2 |
| Remarks                                                                  | .2 |
| Versions                                                                 | 2  |
| Examples                                                                 | .2 |
| Installation or Setup                                                    | .2 |
| Visual Studio 2010 Versions and Features                                 | .6 |
| Chapter 2: Starting a New Project in Visual Studio 2010                  | 8  |
| Examples                                                                 | .8 |
| Starting a New Project in Visual Studio 2010                             | .8 |
| Opening an Existing Project1                                             | 10 |
| Microsoft Visual Studion 2010 Microsoft® Visual C#® Default Key Bindings | 11 |
| Credits 1                                                                | 8  |

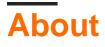

You can share this PDF with anyone you feel could benefit from it, downloaded the latest version from: visual-studio-2010

It is an unofficial and free visual-studio-2010 ebook created for educational purposes. All the content is extracted from Stack Overflow Documentation, which is written by many hardworking individuals at Stack Overflow. It is neither affiliated with Stack Overflow nor official visual-studio-2010.

The content is released under Creative Commons BY-SA, and the list of contributors to each chapter are provided in the credits section at the end of this book. Images may be copyright of their respective owners unless otherwise specified. All trademarks and registered trademarks are the property of their respective company owners.

Use the content presented in this book at your own risk; it is not guaranteed to be correct nor accurate, please send your feedback and corrections to info@zzzprojects.com

# Chapter 1: Getting started with visual-studio-2010

## Remarks

This section provides an overview of what visual-studio-2010 is, and why a developer might want to use it.

It should also mention any large subjects within visual-studio-2010, and link out to the related topics. Since the Documentation for visual-studio-2010 is new, you may need to create initial versions of those related topics.

## Versions

| Version  | Release Date |
|----------|--------------|
| 10.0     | 2010-04-12   |
| 10.0 SP1 | 2010-03-03   |

## Examples

Installation or Setup

In order to Install Visual Studio 2010, First we need to download Visual Studio. We can find Visual Studio Older Versions at Visual Studio Official Website

- Navigate to above mentioned official site and click the **download** button
- Log in with your Visual Studio Subscription account when prompted.
- If you don't have a Visual Studio Subscription, you can create one for free by clicking on "Create a new Microsoft account" on the login page.

Once downloaded, double click and install executable file.

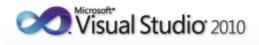

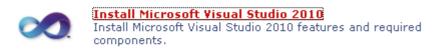

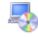

**Check for Service Releases** Check for the latest Service Releases to ensure optimal functionality of Microsoft Visual Studio 2010.

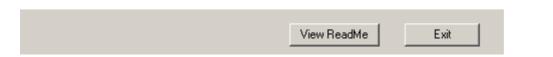

Further, Check the box if you want to send your experience to Microsoft [not mandatory to check] :

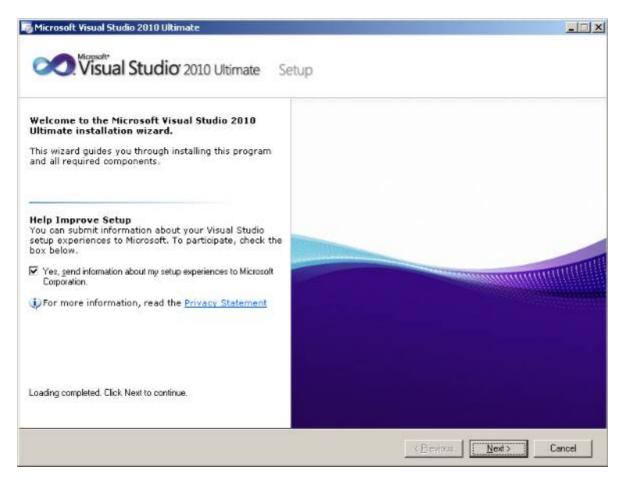

Next, Accept license terms and click next :

| Visual Studio <sup>®</sup> 2010 Ultimate                                                                                                    | Setup                                                                                                    |
|----------------------------------------------------------------------------------------------------|----------------------------------------------------------------------------------------------------|
| <ol> <li>Please exit all applications before continuing with the installation.</li> <li>Setup has detected that the following required components are already installed:         <ul> <li>Microsoft Application Error Reporting</li> </ul> </li> <li>Setup will install the following components:         <ul> <li>VC 9.0 Runtime (x86)</li> <li>VC 10.0 Runtime (x86)</li> <li>Microsoft .NET Framework 4</li> <li>Microsoft Visual Studio 2010 Ultimate</li> </ul> </li> </ol> | Be sure to carefully read and understand all the rights and restrictions described<br>in the license terms. You must accept the license terms before you can install the<br>software.<br>MICROSOFT SOFTWARE LICENSE TERMS<br>MICROSOFT VISUAL STUDIO 2010 ULTIMATE AND TRIAL EDITION<br>These license terms are an agreement between Microsoft Corporation (or<br>based on where you live, one of its affiliates) and you. Please read them.<br>They apply to the software named above, which includes the media on which<br>you received it, if any. The terms also apply to any Microsoft<br>updates,<br>Print<br>Press the Page Down key to see more text.<br>I have read and accept the license terms.<br>I do not accept the license terms. |
| To install, you must accept the license terms and<br>enter a valid 25-character product key, where<br>prompted.                                                                                                    |                                                                                                    |
|                                                                                                    | < <u>Previous</u> <u>N</u> ext > Cancel                                                                                                    |

Select **full** if you want to install all languages and tools available in Visual Studio , else you can customise if select custom option:

# Visual Studio<sup>®</sup> 2010 Ultimate Setup

| <ul> <li>Select features to install:</li> <li>Full</li> <li>Complete Visual Studio installation. Install all programming languages and tools.</li> <li>Custom</li> <li>Select which programming languages and tools to install on the next page.</li> </ul> | Feature description:         Installs the Visual Studio 2010 Ultimate integrated         environment together with modeling, development, testing,         and deployment components that can simplify the entire         development process and help ensure high-quality solutions.         Provides tools for building solutions on Windows, the Web,         Azure, the Office system, SharePoint, SQL Server, and other         platforms by using Visual Basic, Visual C#, Visual C++, or         Visual F#.         Includes these advanced features: Test Impact Analysis,         Product install path:         c:\Program Files\Microsoft Visual Studio 10.0\ |                      |                      |                    |                      |
|----------------------------------------------------------------------------------------------------|----------------------------------------------------------------------------------------------------|----------------------|----------------------|--------------------|----------------------|
|                                                                                                    | Volume<br>C:                                                                                                    | Disk Size<br>74.5 GB | Available<br>16.1 GB | Required<br>5.9 GB | Remaining<br>10.2 GB |
|                                                                                                    |                                                                                                    | 74.0 GB              | 10.1 GB              | 3.3 06             | 10.2 GB              |
|                                                                                                    |                                                                                                    |                      | < <u>P</u> revious   | <u>I</u> nstall    | Cancel               |

Next, wait till installation completes. Finally we have success message:

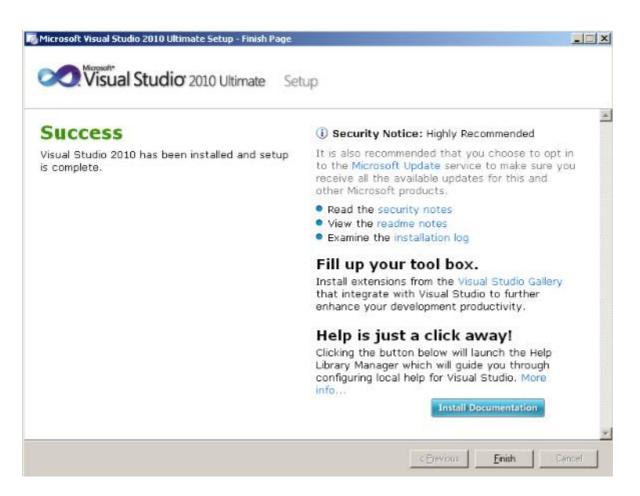

**Visual Studio 2010 Versions and Features** 

|                                                                                                    | Vi | Visual Studio |              |                           |
|----------------------------------------------------------------------------------------------------|----|---------------|--------------|---------------------------|
| Visual Studio 2010 Feature Comparison                                                                                                    |    | Premium       | Professional | Test Professional<br>2010 |
| Development Platform Support                                                                                                    |    |               |              |                           |
| Windows, Web and Cloud Development                                                                                                    | •  | •             | •            |                           |
| Office and SharePoint Development                                                                                                    | •  | •             | •            |                           |
| Architecture and Modeling                                                                                                    |    |               |              |                           |
| Architecture Explorer, Layer Diagram and Dependency Validation                                                                                   | •  |               |              |                           |
| Read-only diagrams (UML, Layer, DGML Graphs)                                                                                                    | •  | •             |              |                           |
| Database Development                                                                                                    |    |               |              |                           |
| Deployment, Change Management, Test Data Generation, Unit Testing                                                                                | •  | •             |              |                           |
| Debugging, Diagnostics and Testing                                                                                                    |    |               |              |                           |
| IntelliTrace™ (Historical Debugging), Web Performance Testing, Load Testing <sup>1</sup>                                                         | •  |               |              |                           |
| Static Code Analysis, Code Metrics, Profiling, Code Coverage, Test Impact Analysis, Coded UI<br>Test                                             | •  | •             |              |                           |
| Unit Testing                                                                                                    | •  | •             | •            |                           |
| Test and Lab Management                                                                                                    |    |               |              |                           |
| Microsoft® Test Manager, Test Case Management, Manual Test Execution, Fast Forward for<br>Manual Testing                                         | •  |               |              | •                         |
| Virtual environment setup & tear down, Provision environment from template, Checkpoint environment <sup>2</sup>                                  | •  |               |              | •                         |
| Team Foundation Server                                                                                                    |    |               |              |                           |
| Version Control, Work Item Tracking, Build Automation, Team Portal, Reporting & Business<br>Intelligence, Agile Planning Workbook, Team Explorer | •  | •             | •            | •                         |
| MSDN Subscription benefits                                                                                                    |    |               |              |                           |
| Priority support in MSDN Forums, MSDN Magazine, Flash newsletter, Online Concierge                                                               | •  | •             | •            | •                         |
| Technical support incidents                                                                                                    | 4  | 4             | 2            | 2                         |
| Microsoft® e-learning collections (typically 10 courses or 20 hours)                                                                             | 2  | 2             | 1            | 1                         |
| Windows® Azure™ Platform                                                                                                    | •† | •†            | •†           |                           |
| MSDN Subscription - Software for Production Use                                                                                                  |    |               |              |                           |
| Microsoft® Visual Studio® Team Foundation Server 2010 plus one CAL                                                                               | •  | •             | •            | •                         |
| Microsoft® Office Professional Plus 2010, Project Professional 2010, Visio® Premium 2010,<br>Expression Studio 3                                 | •  | •             |              |                           |
| MSDN Subscription - Software for Development and Test Use <sup>3</sup>                                                                           |    |               |              |                           |
| Windows (client and server operating systems), Microsoft® SQL Server®, Toolkits, Software<br>Development Kits, Driver Development Kits           | •  | •             | •            | •                         |
| Microsoft® Office. Dvnamics®. All other Servers. Windows Embedded                                                                                | •  | •             |              |                           |

Read Getting started with visual-studio-2010 online: https://riptutorial.com/visual-studio-2010/topic/10820/getting-started-with-visual-studio-2010

# Chapter 2: Starting a New Project in Visual Studio 2010

### **Examples**

Starting a New Project in Visual Studio 2010

To start a new project in Visual Studio 2010:

- Click File Menu
- Select Project

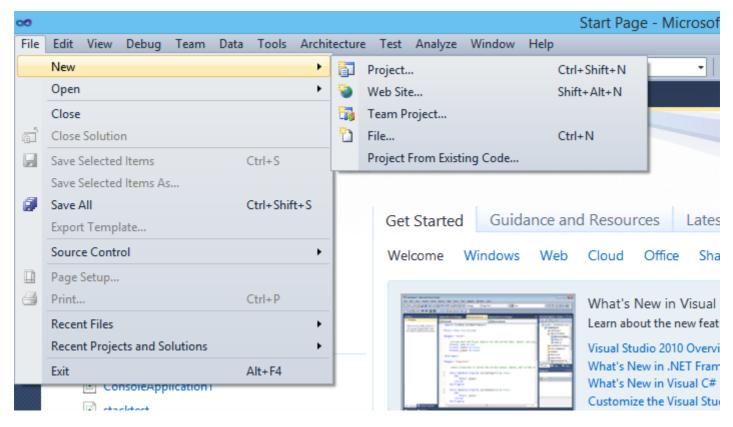

Next, we have project types and available languages listed :

- Select Languages available from left most panel [Below we have languages like Visual C#, VB, F# etc]
- Once we select languages from installed templates, we have project/application types listed.
- Select project types, give name to your project and click ok.

| 🗙<br>File                   | Edit View Debug                                              | Feam Data                                | Tools Arch        | itecture Test Analyze      | Window Hel  | Start Page - Micro | soft Visua                   |
|-----------------------------|--------------------------------------------------------------|------------------------------------------|-------------------|----------------------------|-------------|--------------------|------------------------------|
| 1                           | • 🗄 • 📂 🔙 🍠   )                                              | 6 11 11 11 11 11 11 11 11 11 11 11 11 11 | - (4 - 4          | - 🖳 🕨                      | - 🖄         |                    | •   🔩 😁                      |
| *                           |                                                              |                                          |                   |                            | New Proje   | ct                 |                              |
| oolbo                       | Recent Templates                                             |                                          | .NET Fra          | amework 4 🛛 🝸 Sort by      | /: Default  | × III 🛄            | Sei                          |
| 📯 Toolbox 🔚 Server Explorer | Installed Templates  Visual C#  Windows                      |                                          | <mark>≣c</mark> ≉ | Windows Forms Applicat     | ion         | Visual C#          | T<br>A                       |
| er Exp                      | Web                                                          |                                          | < CP              | WPF Application            |             | Visual C#          |                              |
| lorer                       | <ul> <li>Office</li> <li>Cloud</li> <li>Reporting</li> </ul> |                                          | C:\               | Console Application        |             | Visual C#          |                              |
|                             | <ul> <li>SharePoint</li> <li>Silverlight</li> </ul>          |                                          |                   | ASP.NET Web Application    | ı           | Visual C#          |                              |
|                             | Test<br>WCF                                                  |                                          | <b>∼c</b> ‡       | Class Library              |             | Visual C#          |                              |
|                             | Workflow<br>▶ Other Languages                                |                                          |                   | ASP.NET MVC 2 Web App      | olication   | Visual C#          |                              |
|                             | <ul> <li>▷ Other Project Type</li> <li>▷ Database</li> </ul> | S                                        | <mark>€</mark> ¢‡ | Silverlight Application    |             | Visual C#          |                              |
|                             | Modeling Projects <ul> <li>Test Projects</li> </ul>          |                                          | <b>C</b>          | Silverlight Class Library  |             | Visual C#          |                              |
|                             | Online Templates                                             |                                          | C#                | WCF Service Application    |             | Visual C#          | ~                            |
|                             | <u>N</u> ame:                                                | ConsoleApplic                            | ation2            |                            |             |                    |                              |
|                             | Location:                                                    | c:\users\ 1gc                            | for mc m∖o        | locuments\visual studio 20 | 10\Projects |                    | <ul> <li><u>₿</u></li> </ul> |
|                             | Solution na <u>m</u> e:                                      | ConsoleApplic                            | ation2            |                            |             |                    | C<br>A                       |
|                             |                                                              |                                          |                   |                            |             |                    |                              |
|                             |                                                              |                                          |                   |                            |             |                    |                              |

Some common examples of Project types :

#### Windows Forms Applications :

Project for creating application with Windows Forms User interface.

#### WPF Applications :

Windows Presentation Foundation Client application.

#### **Console Applications :**

Command line applications. No Graphical User Interface (GUI).

#### ASP.NET:

Web user interface applications, ie. web applications

#### Silverlight Applications:

Rich internet applications using Silverlight

#### **Opening an Existing Project**

• Open Visual Studio and select File Menu -> Open -> Project

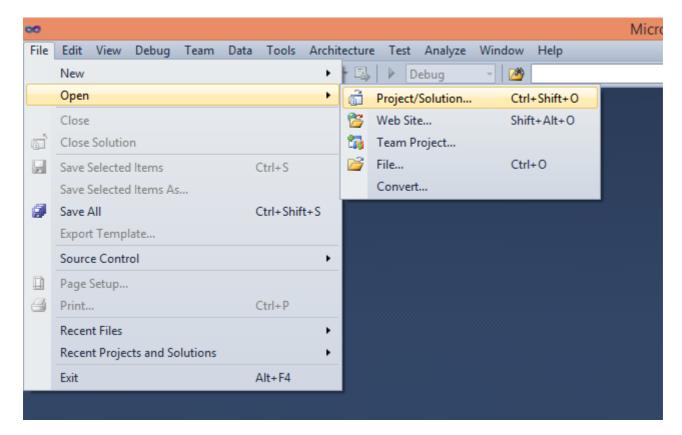

· Next, select Solution File from project folder

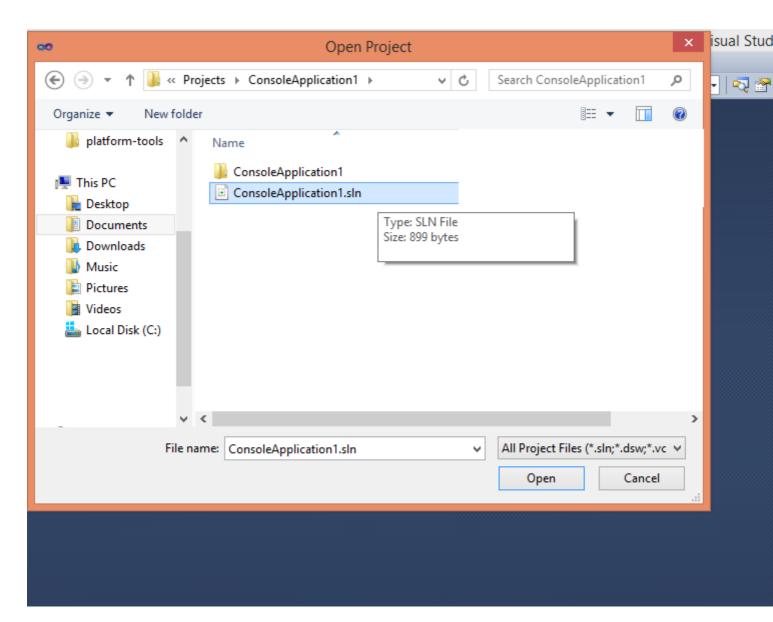

• Project files will be shown in Solution Explorer.

Microsoft Visual Studion 2010 Microsoft® Visual C#® Default Key Bindings

#### File Commands

• File.NewProject :

#### CTRL + SHIFT + N

Displays the New Project dialog box.

• File.OpenProject:

```
CTRL + SHIFT + O
```

Displays the Open Project dialog box, where existing projects can be added to the solution.

• Project.AddClass:

Displays the Add New Item dialog box and selects Class template as default.

• Project.AddExistingItem :

SHIFT + ALT + A

Displays the Add Existing Item dialog box, where existing files can be added to the current project.

• Project.AddNewItem:

```
CTRL + SHIFT + A
```

Displays the Add New Item dialog box, where a new file can be added to the current project.

#### Editing

• Edit.HideSelection:

```
CTRL + M , CTRL + H
```

Collapses current selection to an outlining region.

#### • Edit. ToggleAllOutlining:

CTRL + M , L

Toggles all previously collapsed outlining regions between collapsed and expanded states.

#### • Edit.ToggleOutliningExpansion:

CTRL + M , M

Toggles the currently selected collapsed region between the collapsed and expanded state.

#### • Edit.StopOutlining:

CTRL + M , P

Removes all outlining information from the whole document.

#### • Edit.CommentSelection:

CTRL + K , C OT CTRL + E , C

Inserts // at the beginning of the current line or every line of the current selection.

Edit.UncommentSelection CTRL + K, U or CTRL + E, U Removes the // at the beginning of the current line or every line of the current selection.

#### • Edit.FormatDocument:

CTRL + K, D Or CTRL + E, D

Formats the current document according to the indentation and code formatting settings specified on the Formatting pane under : Tools | Options | Text Editor | C#.

• Edit.FormatSelection:

CTRL + K, F OT CTRL + E, F

Formats the current selection according to the indentation and code formatting settings specified on the Formatting pane under Tools | Options | Text Editor | C#.

• Edit.InsertSnippet:

CTRL + K, X

Displays the Code Snippet Picker. The selected code snippet will be inserted at the caret position.

#### Edit.SurroundWith:

CTRL + K, S

Displays the Code Snippet Picker. The selected code snippet will bewrapped around the selected text.

#### • Edit.InvokeSnippetFromShortcut:

TAB

Inserts the expanded code snippet from the shortcut name.

#### • Edit.CycleClipboardRing:

CTRL + SHIFT + V

Pastes text from the Clipboard ring to the caret location in the file. Subsequent use of the shortcut key iterates through the items in the Clipboard ring.

• Edit.Replace :

CTRL 🕂 H

Displays the replace options in the Quick Replace tab of the Find and Replace dialog box.

• Edit.ReplaceInFiles:

Displays the replace options on the Replace in Files tab of the Find and Replace dialog box.

Window Commands :

#### • View.ClassView:

CTRL + W, C

Displays the Class View window.

#### • View.CodeDefinitionWindow:

CTRL + W, D

Displays the Code Definition window.

• View.ErrorList:

CTRL + W, E

Displays the Error List window.

• View.ObjectBrowser:

CTRL + W, J

Displays the Object Browser.

• View.Output:

CTRL + W, O

Displays the Output window, where status messages can be viewed at run time.

#### • View.PropertiesWindow:

CTRL + W, P

Displays the Properties window, which lists the design-time properties and events for the currently selected item.

#### • View.SolutionExplorer:

CTRL + W, S

Displays Solution Explorer, which lists the projects and files in the current solution.

• View.TaskList:

CTRL

**+** W, т

Displays the Task List window, which displays custom tasks, comments, shortcuts, warnings, and error messages.

#### • View.Toolbox:

CTRL + W, X

Displays the Toolbox, which contains controls that can be included or used with your code.

#### • View.ServerExplorer:

CTRL + W, L

Displays Server Explorer, which lets you view and manipulate database servers, event logs, message queues, Web services, and other operating system services.

#### • Window.CloseToolWindow:

SHIFT + ESC

Closes the current tool window.

• Data.ShowDataSources:

SHIFT + ALT + D

Displays the Data Sources window.

• Window.CloseDocumentWindow:

CTRL 🕇 F4

Closes the current tab

#### Debugging Command:

• Debug.Autos

CTRL**+**D, A

Displays the Autos window, which displays variables used in the current line of code and the preceding line of code.

• Debug.CallStack:

CTRL**+**D, C

Displays the Call Stack window, which displays a list of all active methods or stack frames for the current thread of execution.

#### • Debug.Immediate:

CTRL**+**D, I

Displays the Immediate window, where expressions can be evaluated.

#### • Debug.Locals:

CTRL**+**D, L

Displays the Locals window, which displays the local variables and their values for each method in the current stack frame.

#### • Debug.QuickWatch:

CTRL**+**D,Q

Displays the QuickWatch dialog box that has the current value of the selected expression.

• Debug.Start:

F5

Launches the application under the debugger based on the settings from the startup project. When in Break mode, invoking this command will run the application until the next breakpoint.

• Debug.StartWithoutDebugging:

CTRL**+**F5

Launches the application without invoking the debugger.

#### • Debug.StepInto:

F11

Executes code one statement at a time, following execution into method calls.

#### • Debug.StepIntoSpecific:

SHIFT+ALT+F11

Prompts to select which sub expression to step into, regardless of the tools options setting for skipping properties and operators.

• Debug.StepOut:

SHIFT**+**F11

Executes the remaining lines of a method in which the current execution point is located.

#### • Debug.StepOver:

F10

Executes the next line of code, but does not follow execution through any method calls.

#### • Debug.StopDebugging:

SHIFT**+**F5

Stops running the current application under the debugger.

• Debug.ToggleBreakpoint:

F9

Sets or removes a breakpoint at the current line.

• Debug.Watch :

CTRL**+**D, W

Displays the Watch window, which displays the values of selected variables or watch expressions.

#### • Debug. EnableBreakpoint:

CTRL**+**F9

Toggles the breakpoint between disabled and enabled.

#### • Test.RunAllTestsInSolution:

CTRL**+**R, A

Runs all of the unit tests in the solution.

Build Commands:

• Build.BuildSolution:

F6 **Of** CTRL**+**SHIFT**+**B

Builds all the projects in the solution.

• Build.BuildSelection:

SHIFT**+**F6

Builds the selected project and its dependencies.

Read Starting a New Project in Visual Studio 2010 online: https://riptutorial.com/visual-studio-2010/topic/10824/starting-a-new-project-in-visual-studio-2010

# Credits

| S.<br>No | Chapters                                           | Contributors                 |
|----------|----------------------------------------------------|------------------------------|
| 1        | Getting started with visual-studio-2010            | Community, tharif, TriskalJM |
| 2        | Starting a New<br>Project in Visual<br>Studio 2010 | tharif                       |